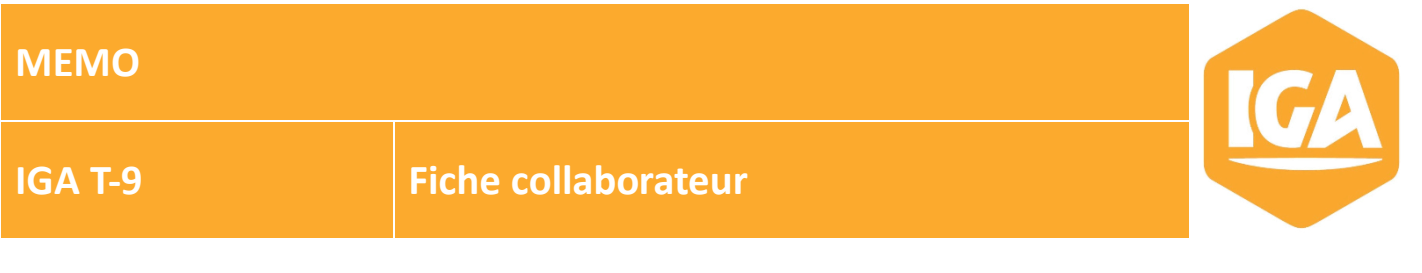

## Objectif:

Cette fiche a pour but de vous expliquer comment mettre à jour une fiche collaborateur. Toutes demandes de création/désactivation de login T9 doivent obligatoirement passer par notre service commercial via l'adresse mail bpacommercial@iga.fr

# **Sommaire**

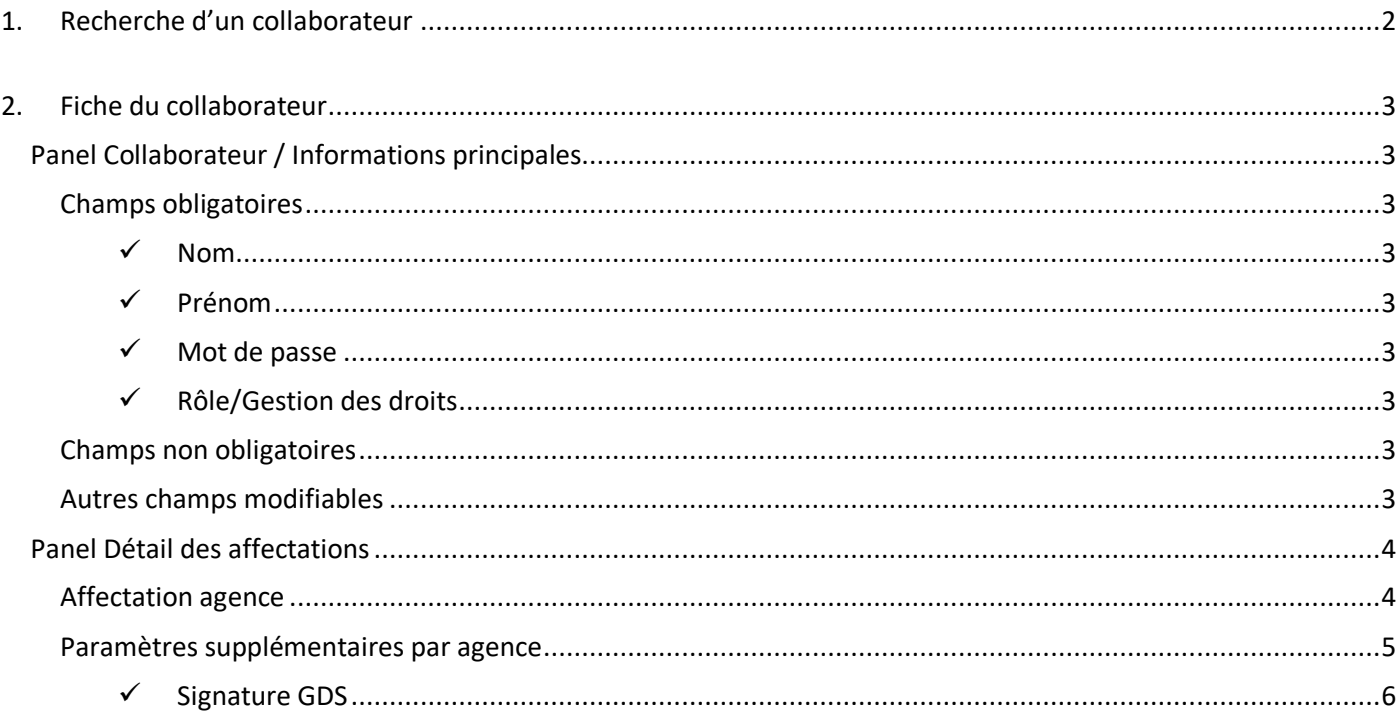

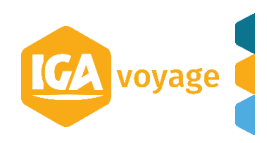

<span id="page-1-0"></span>1. Recherche d'un collaborateur

L'accès se fait via le menu **CONFIGURATION/ADMINISTRATION/COLLABORATEUR**

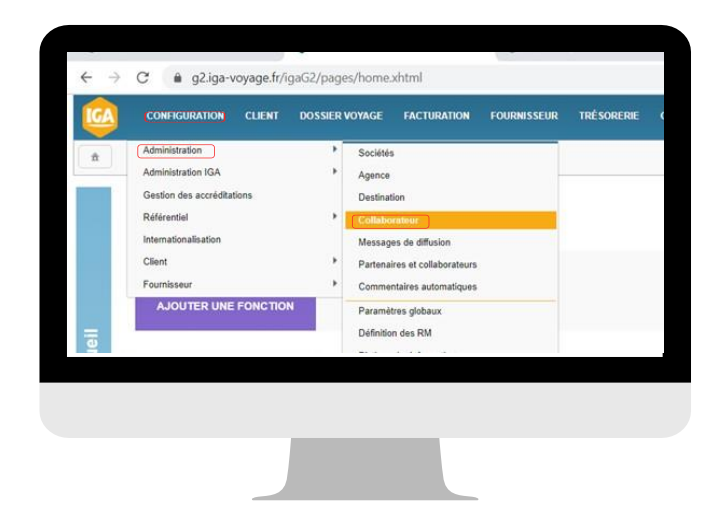

Effectuez la recherche du collaborateur en utilisant les filtres disponibles. Pour modifier ou visualiser une fiche collaborateur, cliquez sur la ligne du collaborateur souhaité.

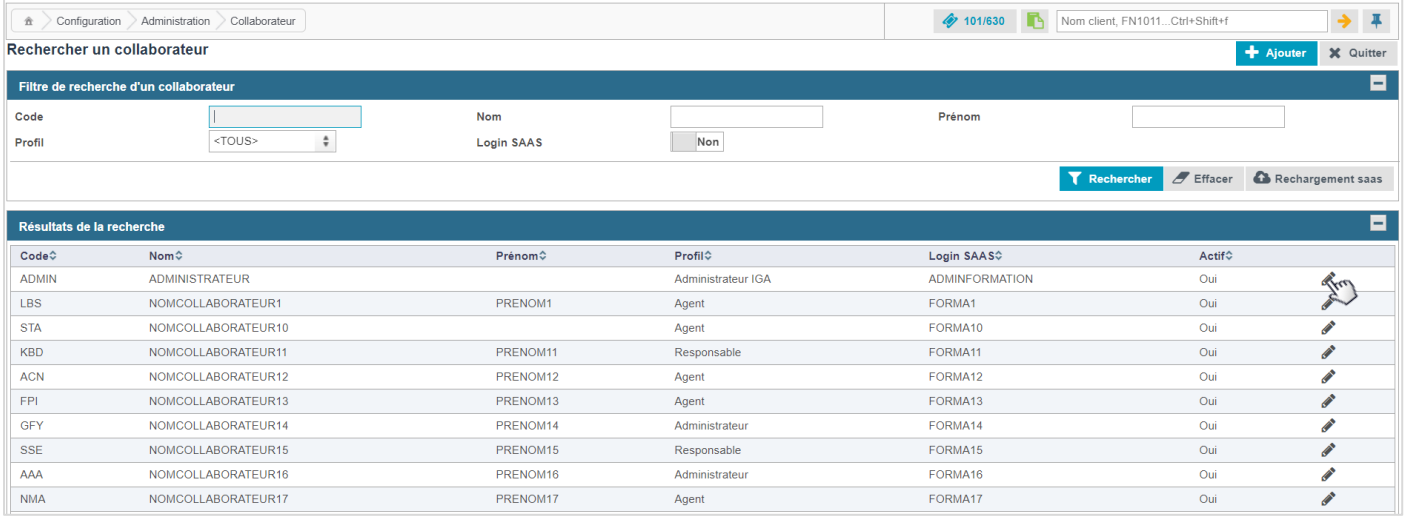

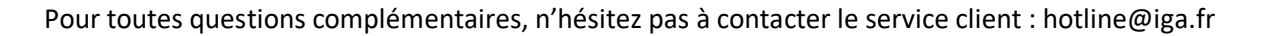

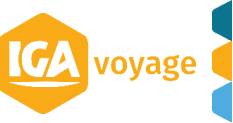

<span id="page-2-0"></span>2. Fiche du collaborateur

## <span id="page-2-1"></span>**Panel Collaborateur / Informations principales**

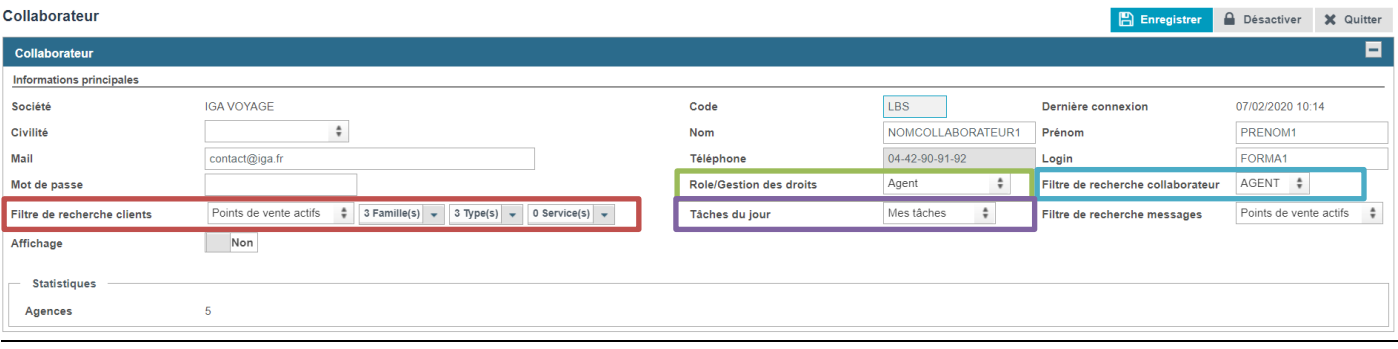

## <span id="page-2-2"></span>**Champs obligatoires**

- **Code** (composé de 3 lettres)
- <span id="page-2-3"></span>**Nom**
- <span id="page-2-4"></span>**Prénom**

Les documents (dossier voyage, BI etc…) déjà créés par ces collaborateurs remonteront automatiquement avec les nouvelles informations (nom et/ou prénom).

- **Login**
- <span id="page-2-5"></span>**Mot de passe**
- <span id="page-2-6"></span>**Rôle/Gestion des droits**

Choisir dans la liste déroulante le rôle correspondant (chaque rôle a des accréditations propres)

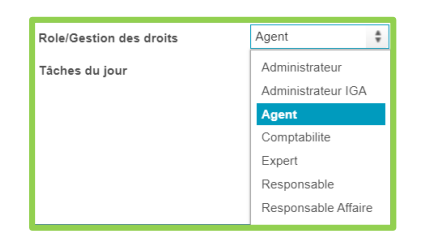

## <span id="page-2-7"></span>**Champs non obligatoires**

- **Civilité**
- **Mail**
- **Téléphone**

## <span id="page-2-8"></span>**Autres champs modifiables**

## **Filtre de recherche collaborateur**

Ce paramètre permet de définir le filtre par défaut appliqué sur l'écran Facturation > Facturation messages (votre mescomp).

- Si vous sélectionnez « Agent », vous visualiserez par défaut les billets que vous avez émis.
- Si vous sélectionnez « Tous », vous visualiserez par défaut tous les billets émis.
- Si vous sélectionnez « Service », vous visualiserez par défaut les billets émis par le service auquel vous êtes associé.

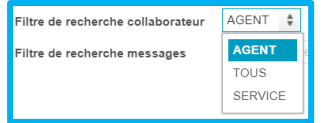

Pour toutes questions complémentaires, n'hésitez pas à contacter le service client : hotline@iga.fr

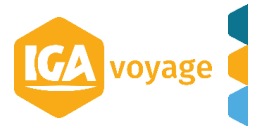

#### **Filtre de recherche client**

Ce filtre permet de spécifier la recherche client selon :

- $\Rightarrow$  Le point de vente (point de vente de connexion, points de vente actifs, tous les clients de la société)
- $\Rightarrow$  La famille (client compte, loisir, prospect)
- $\Rightarrow$  Le type (ex : client groupe)
- $\Rightarrow$  Le Service (Service créé en amont)

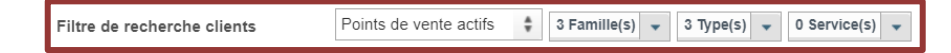

## **Tâches du jour**

Ce filtre permet de choisir les taches qui s'afficheront sur la page d'accueil du collaborateur.

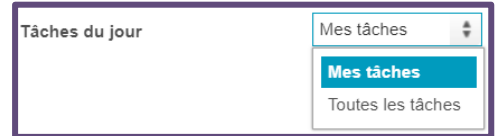

#### **Affichage**

Vous permet de masquer un utilisateur sur les différents écrans de votre application T9.

#### *Une fois la mise à jour effectuée, cliquer sur « Enregistrer »*

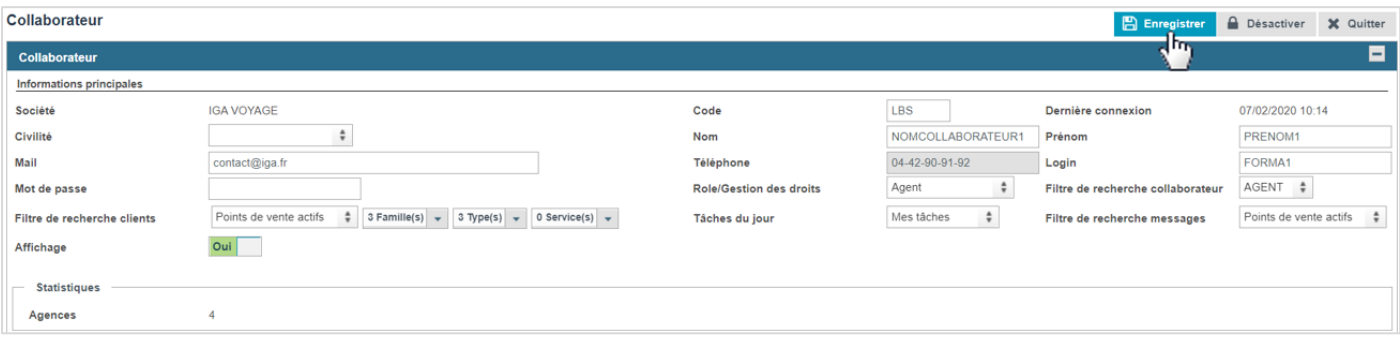

## <span id="page-3-0"></span>**Panel Détail des affectations**

# <span id="page-3-1"></span>**Affectation agence**

Dans ce panel, apparaissent toutes les agences disponibles pour votre société

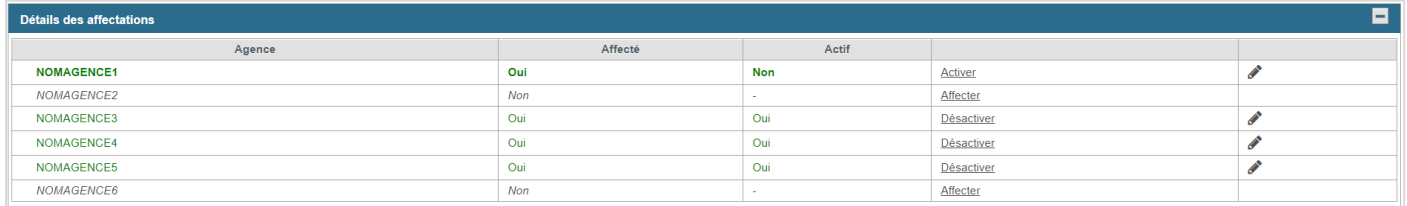

L'agence rattachée par défaut au collaborateur, c'est-à-dire celle qui apparait lors de la connexion au logiciel IGA-T9, est visualisée en gras et en vert.

Si le collaborateur fait partie d'une société multi-agences, il est possible de lui ouvrir l'accès à d'autres agences

Pour cela, il suffit de cliquer sur Affecter au bout de la ligne de l'agence à affecter

Pour toutes questions complémentaires, n'hésitez pas à contacter le service client : hotline@iga.fr

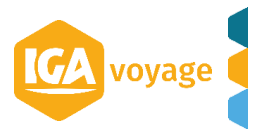

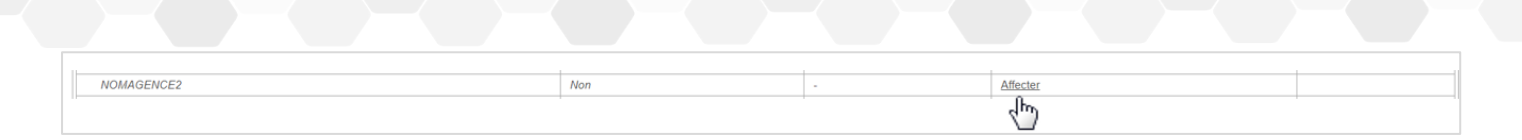

## L'agence passe en vert puis vous cliquez sur **Activer** pour activer l'affectation

**5 MEMO IGA T-9 – Fiche collaborateur**

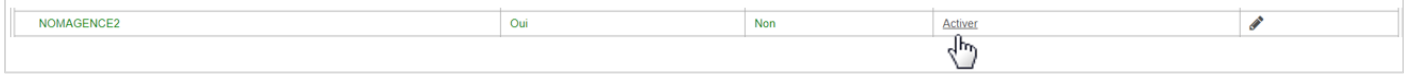

#### Si le collaborateur ne doit plus avoir accès à une agence, cliquez sur le bouton Désactiver

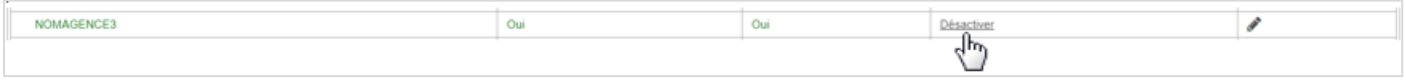

## *Une fois la mise à jour effectuée, cliquer sur « Enregistrer »*

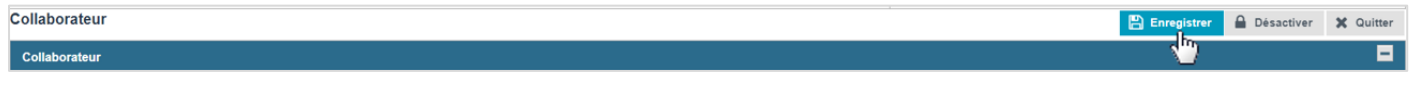

# <span id="page-4-0"></span>**Paramètres supplémentaires par agence**

Sur un point de vente affecté, cliquez sur le crayon en bout de ligne.

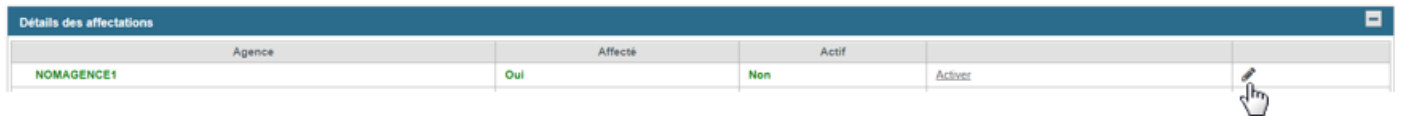

Ces champs, non obligatoires, pourront être mis à jour si besoin.

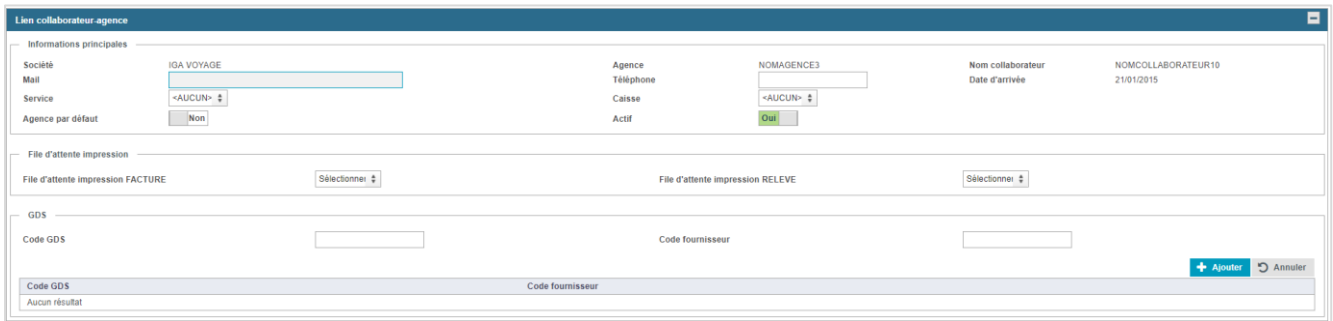

Les principaux champs utilisés sont :

#### **Agence par défaut**

Cliquer sur oui, si le collaborateur change d'agence affectée par défaut

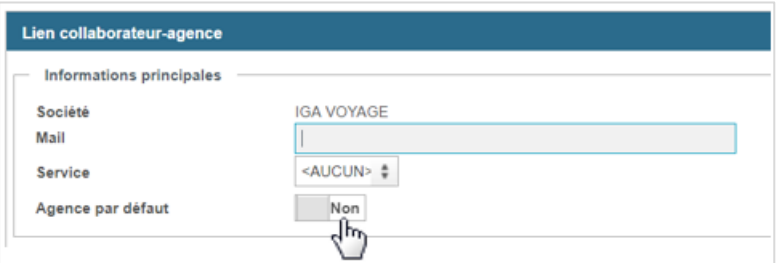

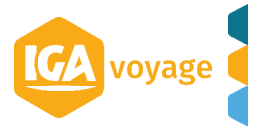

## <span id="page-5-0"></span>**Signature GDS**

Ce code permet de faire remonter les billets au nom du collaborateur. Il est à renseigner dans le pavé à côté code GDS et cliquer sur « +Ajouter ».

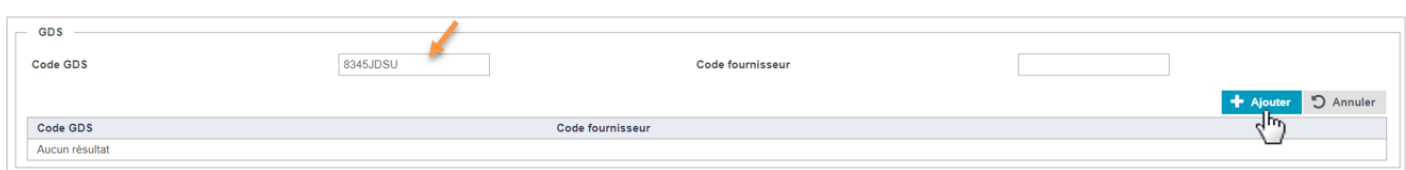

*Structure code GDS AMADEUS : 4 chiffres+2 lettres + SU ex 8345JDSU Structure code SABRE : 2 lettres ex : JD*

## *Une fois la mise à jour effectuée, cliquer sur « Enregistrer » sur la page Lien collaborateur-agence*

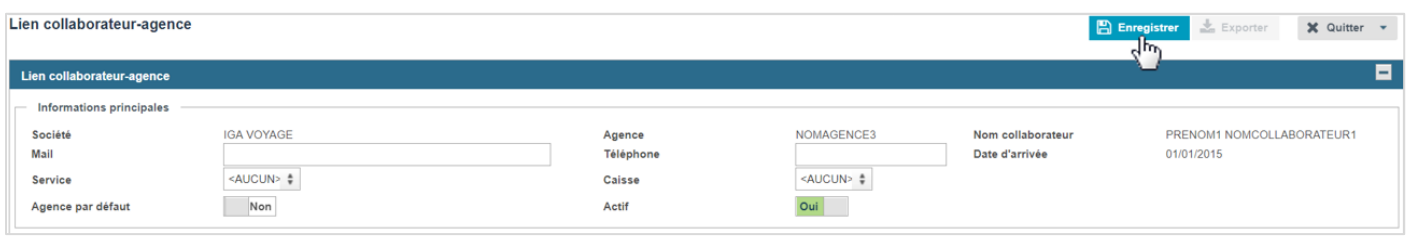

## *Pensez à enregistrer une 2nde fois sur la page collaborateur.*

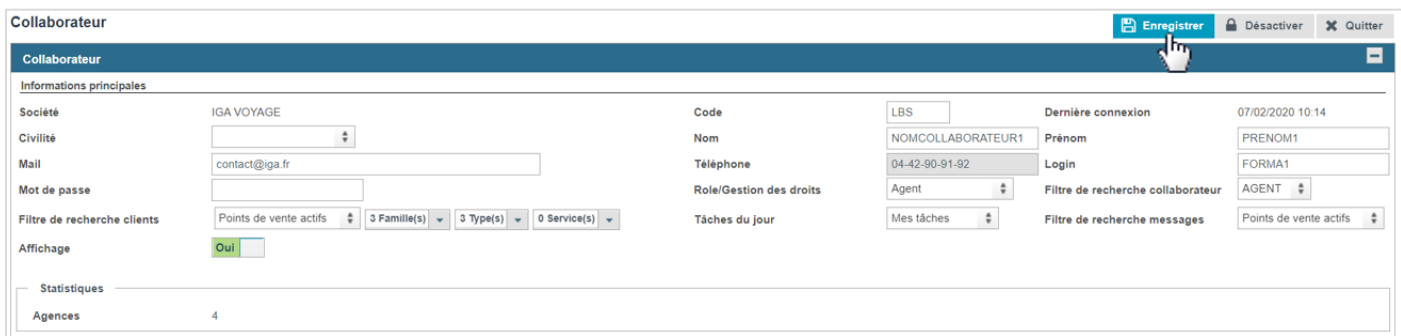

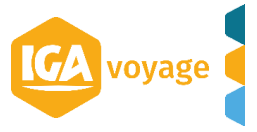